# **11 Avisos: Impresión de avisos de circulación**

En INNOPAC se generan diversos tipos de avisos, de acuerdo con los diversos tipos de transacciones que el sistema nos permite realizar. Habrá, por tanto, avisos de retraso, avisos de reclamaciones de reservas, avisos de recogida y cancelación de reservas, resúmenes de préstamo, etc.

Dentro de esta variedad de avisos, unos son para los usuarios y otros para los responsables de préstamo.

El jefe de sala será el encargado de generar **todos los días** los avisos de retraso, reclamaciones, recogida y cancelación de reservas, etc. La única excepción la constituyen los resúmenes de préstamos, que se generarán con una periodicidad semestral o anual.

Todos los avisos incluyen un espacio para la dirección de la biblioteca remitente, otro para la dirección del usuario al que van dirigidos, la fecha en que se han generado y un texto que contiene el nivel del aviso —del que se deducirá si el aviso es para el usuario o para el jefe de sala— y un mensaje. A continuación se muestran los ejemplares que están con retraso, con los campos de autor, título, signatura, código de barras, ubicación, fecha de devolución y fecha de préstamo. Al final se incluyen dos números separados por dos puntos. El primer número indica el número de texto del mensaje y el segundo es el número de orden en la impresión de los avisos.

El procedimiento para imprimir avisos de circulación es normalmente el mismo para cada tipo de aviso y consiste en los siguientes pasos:

- Especificar los avisos para imprimir
- Preparación y parametrización de avisos
- Impresión de los avisos

Existen dos posibilidades para generar avisos : por medio de una sesión telnet o a través de Millennium Circulación. A continuación se detallan estos dos procedimientos.

## **11.1 Generación de avisos con una sesión telnet**

## **11.1.1 Especificar avisos para imprimir**

Para acceder al menú de avisos hay que entrar en una sesión telnet, y una vez que se nos muestra el menú principal, elegir la opción **C> Circulación,** después **A> Funciones ADICIONALES de circulación**, y por último **I> IMPRIMIR avisos de circulación**. Se necesita estar autorizado por medio de una password para acceder al menú siguiente:

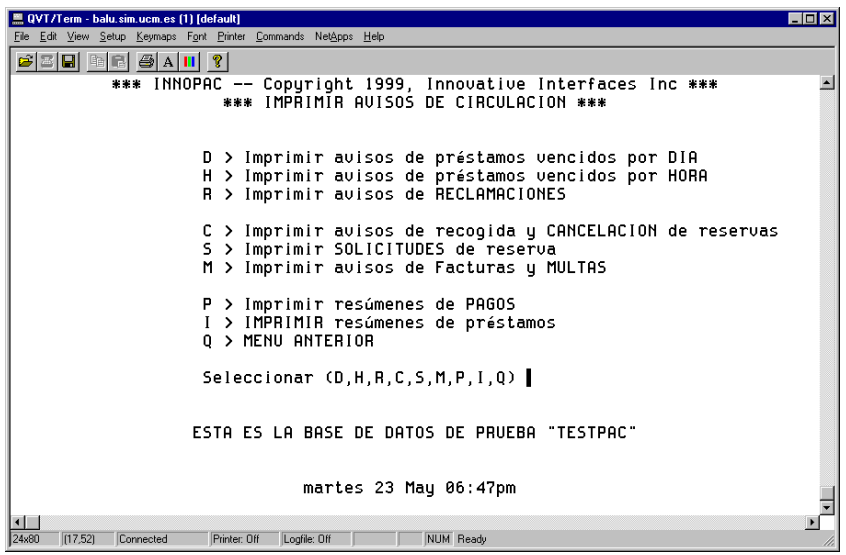

## **11.1.1.1 Tipos de avisos**

#### **11.1.1.1.1 Avisos de retraso**

Los avisos de retraso (o de préstamos vencidos, según aparece en el menú anterior) se preparan automáticamente cada noche cuando el sistema comprueba el fichero de ejemplares prestados. Cuando se elige una de las dos opciones **-- D** o **H**--, el sistema pregunta qué ubicación elegir, si todas o sólo una. A continuación INNOPAC presenta el siguiente menú, permitiendo a la biblioteca elegir qué nivel de retraso imprimir en los avisos:

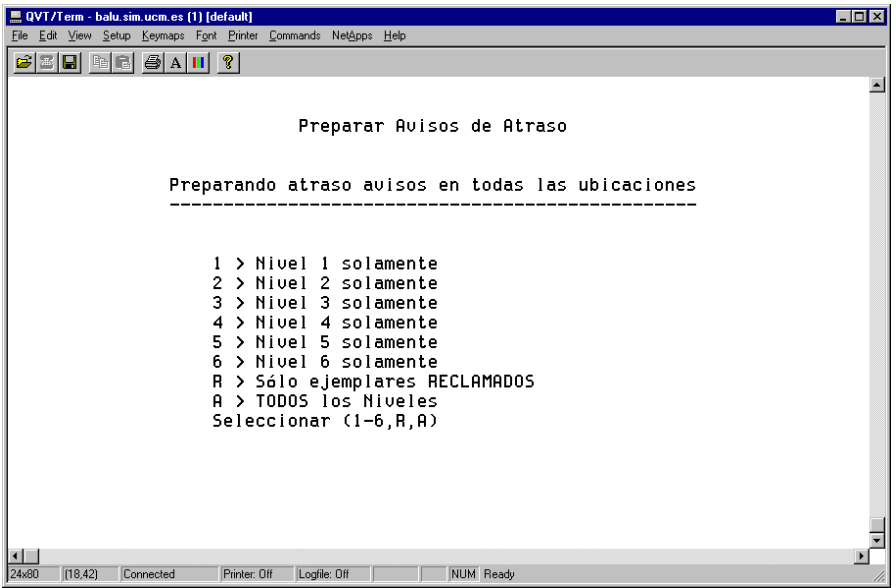

La biblioteca puede imprimir los avisos de retraso con un nivel determinado o con todos los niveles simultáneamente.

**Nota**

Los ejemplares con retraso que lleguen al nivel de aviso 6 (que hayan generado 5 avisos a usuario y el último aviso al Jefe de Sala) cambian automáticamente su ESTADO a **"n"** (RETRASO-RECLAM): Por eso es recomendable imprimir el nivel más alto o todos los niveles, para poder controlar los ejemplares que ya no van a generar más avisos y procesarlos convenientemente. Los avisos al Jefe de Sala se generan a través de la opción **M> Imprimir avisos de facturas y MULTAS** y después **B> Sólo Facturas** o **A> Todas las facturas y multas.** 

La biblioteca puede limitar la impresión a sólo avisos de retraso para ejemplares reclamados por medio de la opción **R> Sólo ejemplares RECLAMADOS.** 

#### **Nota**

Si se selecciona **D> Imprimir avisos de préstamos vencidos por DÍA** y sale el siguiente mensaje: **Los retrasos se están actualizando todavía. Llame a Innovative** 

Significa que el programa de actualización que funciona por la noche todavía está recopilando información retrasada. Esperar a que el programa termine para imprimir los avisos de retraso.

#### **11.1.1.1.2 Retrasos por horas**

El sistema produce los avisos de retraso por horas cuando se solicita, por medio de la revisión del fichero de ejemplares de préstamo por horas que se han prestado hoy o ayer (para ejemplares que se consideran con retraso desde que la biblioteca abre).

La opción de **ejemplares RECLAMADOS** no se ofrece para préstamos por horas, puesto que estos ejemplares no pueden ser reclamados.

#### **11.1.1.1.3 Avisos de reclamación**

Los avisos de reclamación se generan automáticamente por el sistema cuando se reclama un ejemplar como parte de una operación de reserva.

#### **11.1.1.1.4 Avisos de recogida y cancelación de reservas**

Los avisos de recogida de reservas se generan automáticamente durante la devolución de un ejemplar con reservas. Los avisos de cancelación de reservas se generan cuando el mostrador de reservas está vacío, o cuando un ejemplar con reservas se registra como perdido o afirman devuelto. Los avisos de cancelación de reservas pueden también producirse por un operador a través de **R> Mantenimiento de RESERVAS.** 

Cuando se van a imprimir este tipo de avisos, el sistema ofrece la posibilidad de imprimir sólo avisos de recogida de reservas, o sólo avisos de cancelación de reservas o ambos tipos de avisos:

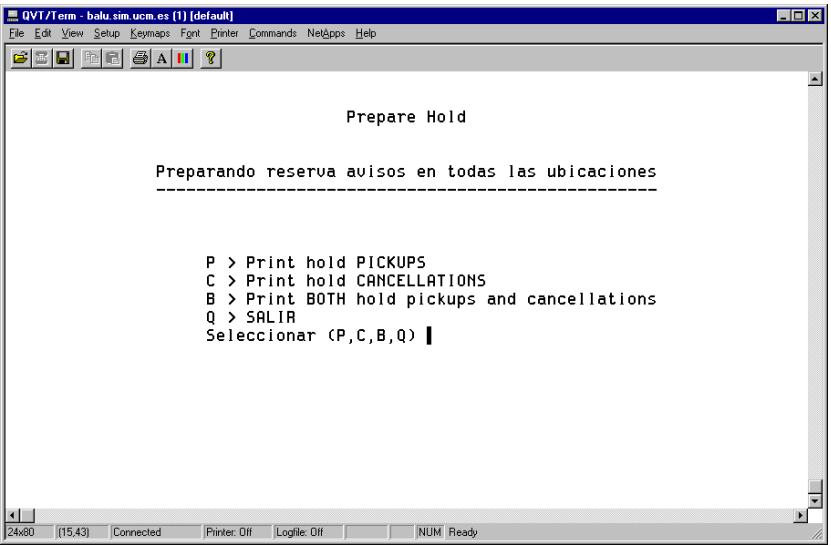

#### **11.1.1.1.5 Recibos de solicitud de reservas**

Los recibos de solicitud de reservas se generan cuando se ha hecho una reserva de un ejemplar que está disponible en otra ubicación.

#### **11.1.1.1.6 Resúmenes de ejemplares prestados**

Es un resumen de todos los ejemplares prestados a un usuario o usuarios. Se pueden imprimir informes para todos los usuarios, o seleccionar los usuarios para los que imprimir informes basados en el rango del número de registro de usuario o un fichero de revisión booleano. INNOPAC permite limitar la impresión de informes de préstamo a ejemplares con retraso solamente, o elegir todos los ejemplares, tanto los que tienen retraso como los que no.

Habría que recordar que si se desea la opción de enviar por e-mail habrá que elegir la opción **E> Cambiar sí/no se debe usar el e-mail.**

## **Notas de impresión de resúmenes**

Los resúmenes se imprimen con menor frecuencia que otros avisos (semestral, cuatrimestralmente...)

Son informes de ejemplares en préstamo en el momento de su impresión. No hay actualización de la base de datos.

El sistema buscará los datos y esta tarea puede llevar mucho tiempo (dependiendo del número de registros que se haya especificado). Se puede parar en cualquier punto presionando la tecla **Esc** o **S.** Para volver a imprimir el trabajo desde el punto en el que se dejó, usar la opción **N> Establecer el PRÓXIMO ejemplar a imprimir.** 

#### **11.1.1.1.6.1Avisos con antelación por medio de Resúmenes de ejemplares prestados**

Existe una manera –no muy ortodoxa- de generar avisos con antelación para avisar a determinados usuarios –normalmente profesores- de los préstamos que tienen próximos a vencer. Este sistema utiliza los ficheros de revisión para sacar listados por usuarios que luego serán tratados como avisos por medio de la opción **Resúmenes de préstamos.** 

El procedimiento es el siguiente:

- a) Unos días antes de la fecha de vencimiento que deseemos notificar, crear un fichero de revisión eligiendo **P>Listar por usuario**. Introducir el parámetro "05 TIPO USUA=profesor" AND "? Otros Tipos, ITEM, 07 DEVOLVER=fecha (por ejemplo, 17-09-03)".
- b) Una vez obtenido el listado, ir al menú de impresión de avisos de Circulación: C>A>I> IMPRIMIR avisos de circulación

I>IMPRIMIR resúmenes de préstamos. Saldrán tres opciones:

- A > TODOS los usuarios
- B > BOOLEANO de registros de usuarios en fichero de revisión
- R > RANGO de números de usuarios

Elegir la opción B y seleccionar el fichero de revisión que hemos creado. El sistema pregunta ¿Listar sólo ejemplares VENCIDOS? Contestar No, para que nos muestre todos los ejemplares en préstamo para los distintos usuarios. A continuación el sistema pide "Seleccionar Texto de Circulación". Habrá que elegir el que tiene por nombre **Checked out**. Después de esto el procedimiento es similar a la generación de cualquier aviso; esto es, elegir ubicación, comenzar a imprimir, elegir impresora...

Lo que obtenemos con esto es un resumen de los préstamos que tiene cada profesor –vencidos y no vencidos- , pero el texto del mensaje del aviso le indica al usuario que el período de préstamo de alguno de los títulos que se listan está próximo a finalizar, y que lo tenga en cuenta para evitar retrasos en la devolución.

No es exactamente un aviso por adelantado, puesto que muestra todos los préstamos que tiene el usuario, pero como en la actualidad no existe otra manera de solucionarlo, se propone este procedimiento como posible "solución" mientras no exista otra mejor. Además, puede servir al usuario como recordatorio de los préstamos que tiene.

## **11.1.1.2 Limitar avisos por ubicación**

En el momento en que se selecciona un tipo específico de aviso para imprimir, aparece el menú de ubicaciones:

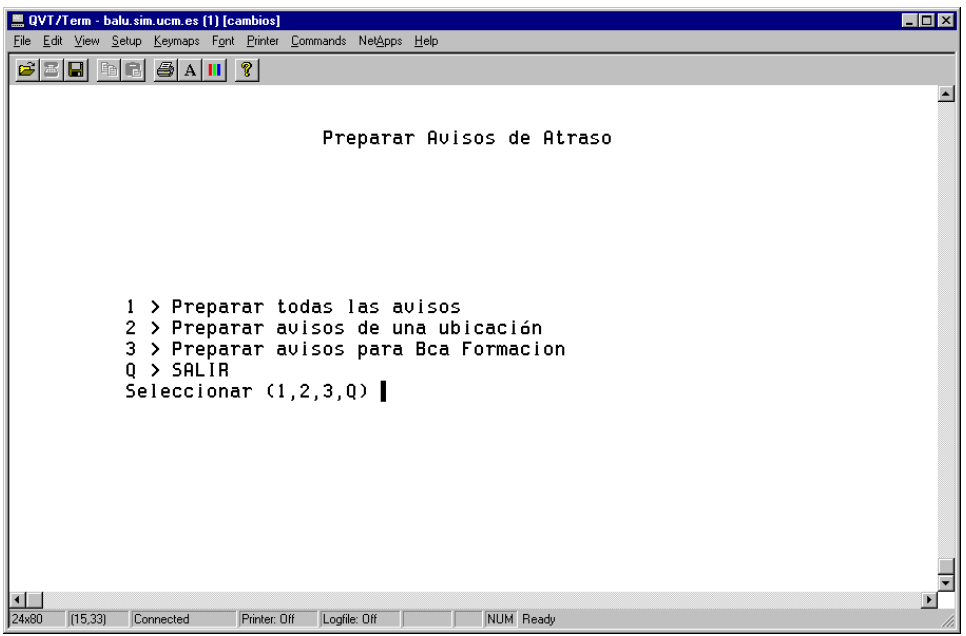

Se pueden generar avisos para todas las ubicaciones, para una única ubicación o para la(s) ubicación(es) especificada(s) por el terminal en la tabla de Ubicaciones que comprende. Nótese que para recogida y cancelación de reservas, la ubicación usada es la de recogida, no la ubicación del ejemplar.

## **Nota**

INNOPAC permite que varias ubicaciones impriman simultáneamente. Para ello, elegir **Preparar avisos para Bca. XXX** , donde XXX es la ubicación de cada biblioteca. Una vez que una biblioteca ha empezado a imprimir, INNOPAC permite a otras ubicaciones imprimir también sus avisos. Sin embargo, si se selecciona **Preparar todos los avisos** ya no podrá imprimirlos por las distintas ubicaciones. En caso de que se eligiera esta opción por descuido, usar la tecla **Esc** para salir de esta función; de otra manera, el programa de impresión de avisos de retraso se bloqueará para todos los operadores. Tampoco debe utilizarse, en general, la opción **2> Preparar avisos de una ubicación,** a menos que lo que se desee sea imprimir avisos para los ejemplares con retraso en una colección concreta dentro de una biblioteca (recordemos que las ubicaciones de los ejemplares van unidas siempre a una colección).

## **11.1.2 Preparación y parametrización de avisos**

### **11.1.2.1 Parámetros**

#### **11.1.2.1.1 Preparación de avisos**

Después de haber realizado los pasos anteriores, INNOPAC preparará los avisos. Se verá un mensaje parecido al siguiente mientras INNOPAC prepara los avisos (el ejemplo es para avisos de retraso):

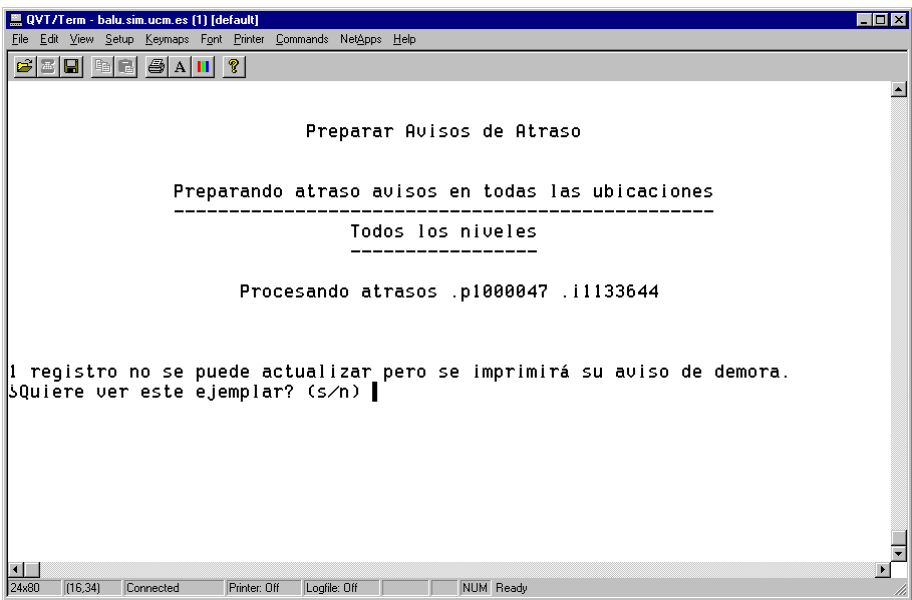

Si hay cualquier advertencia o mensajes sobre avisos que no se van a imprimir, se presentan en pantalla ahora. Por ejemplo:

#### **1 registro no se puede actualizar pero se imprimirá su aviso de demora. ¿Quiere ver este ejemplar? (s/n)**

En este ejemplo, hay un ejemplar en uso por el sistema, de forma que INNOPAC no es capaz de actualizarlo para registrar que se ha enviado un aviso de retraso para ese ejemplar. Sin embargo, este mismo aviso se imprimirá la próxima vez que se generen los avisos de retraso. Se puede ver e imprimir el número de registro del ejemplar y la razón por la que no se imprimió tecleando la opción **S:**

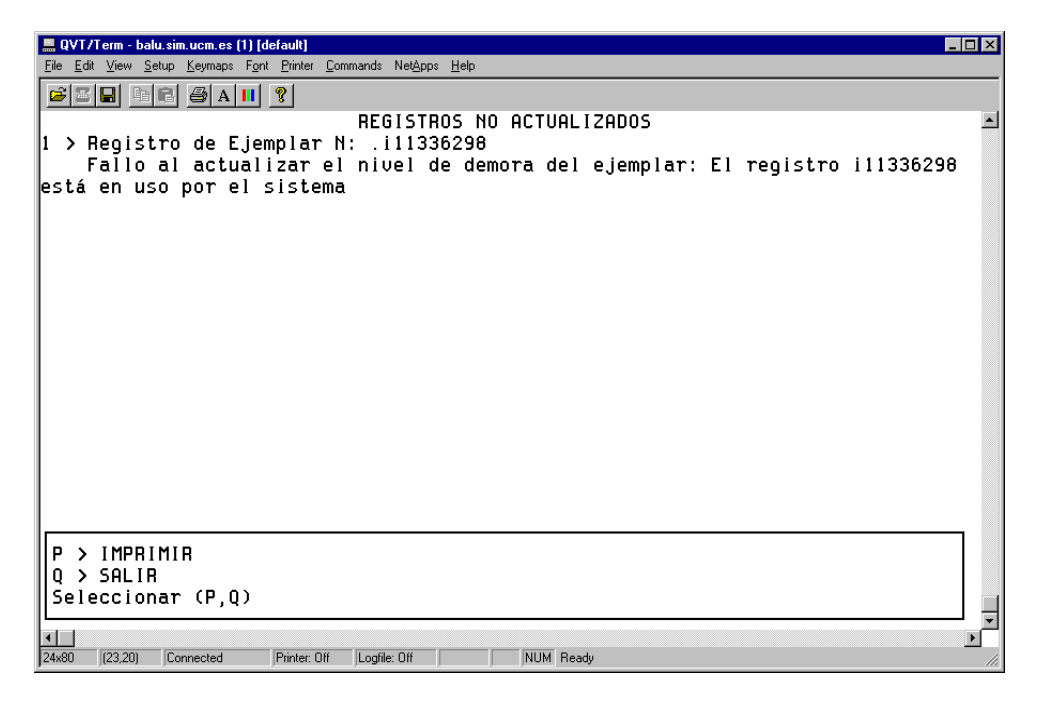

#### **11.1.2.1.2 Avisos de retraso para ejemplares extraviados y afirman devueltos**

Si selecciona **Avisos de retraso,** y hay ejemplares que han sido afirmados como devueltos y tienen retraso, el sistema presenta el siguiente menú:

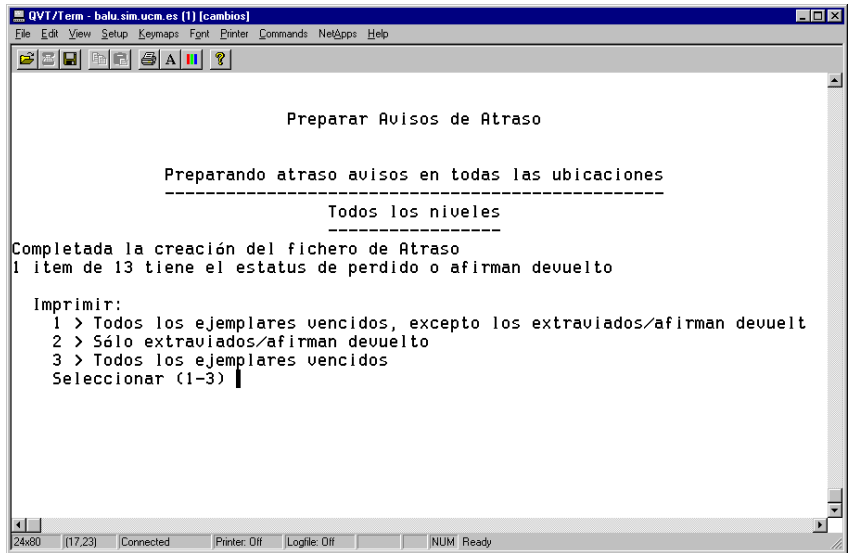

Elegir:

- **1>** Para imprimir avisos para todos los ejemplares con retraso excepto aquellos que están extraviados/afirman devueltos.
- **2>** Para imprimir avisos sólo para los ejemplares extraviados/afirman devueltos.

**3>** Para imprimir avisos para todos los ejemplares con retraso.

Cuando INNOPAC imprime avisos para ejemplares con retraso que están extraviados o que han siso afirmados como devueltos, el sistema imprime **"Estamos todavía buscando:"** en lugar del autor, como pone en el ejemplo:

Estamos todavía buscando: TÍTULO**: Huckleberry Finn**  SIGNATURA: **D861.23HUC**  COD BARRAS: **530036661X Bca. Formación – depósito** ESPERA: **vie 19 May 2000 08:00pm** PRESTADO EL: **vie 19 May 2000 11:53 am**

#### **11.1.2.1.3 Seleccionar el método de envío de avisos**

Después de haber generado los avisos, la biblioteca tendrá la posibilidad de enviar los avisos de dos formas diferentes: los avisos de usuarios que tengan una dirección de mail en el campo E-MAIL#1 en el registro de usuario se generarán directamente para ser enviados por e-mail; y los que no la tengan se generarán para ser impresos, mostrándose un menú como el siguiente:

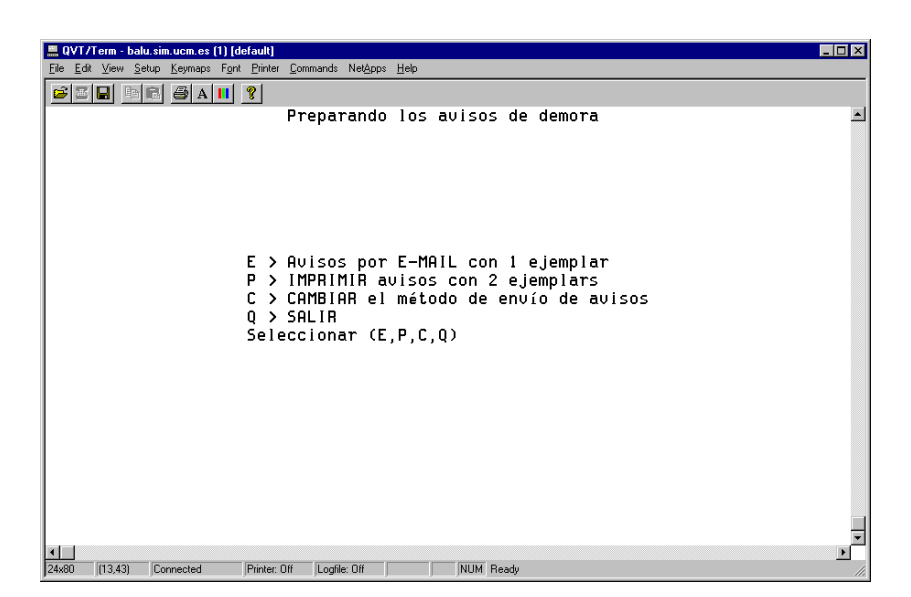

Si no se desea que se envíen mensajes por e-mail, se elegirá la opción **C> CAMBIAR el método de envío de avisos.** (Para más información, véase el apartado: **11.1.4 Envío de avisos de circulación por e-mail).** 

## **Nota** Este menú no aparece cuando se imprimen resúmenes de ejemplares en préstamo. Este tipo de avisos saldrá siempre por la impresora, a menos que se elija la opción **C> CAMBIAR el método de envío de avisos.**

#### **11.1.2.1.4 Imprimir la cantidad total que debe el usuario**

Una vez que se han generado los avisos, y, opcionalmente, se ha elegido el método de envío de los avisos, si se están imprimiendo avisos de retraso, facturas y multas o informes, INNOPAC pregunta:

#### **¿Deben también contener los avisos la cantidad total que el usuario debe en facturas y multas? (y/n)**

Podemos contestar sí o no, es indiferente, porque no vamos a manejar multas.

#### **11.1.2.1.5 Especificar parámetros de impresión**

INNOPAC ofrecerá el siguiente menú de opciones que permitirá controlar qué se imprime en los avisos y la secuencia en la que se van a imprimir:

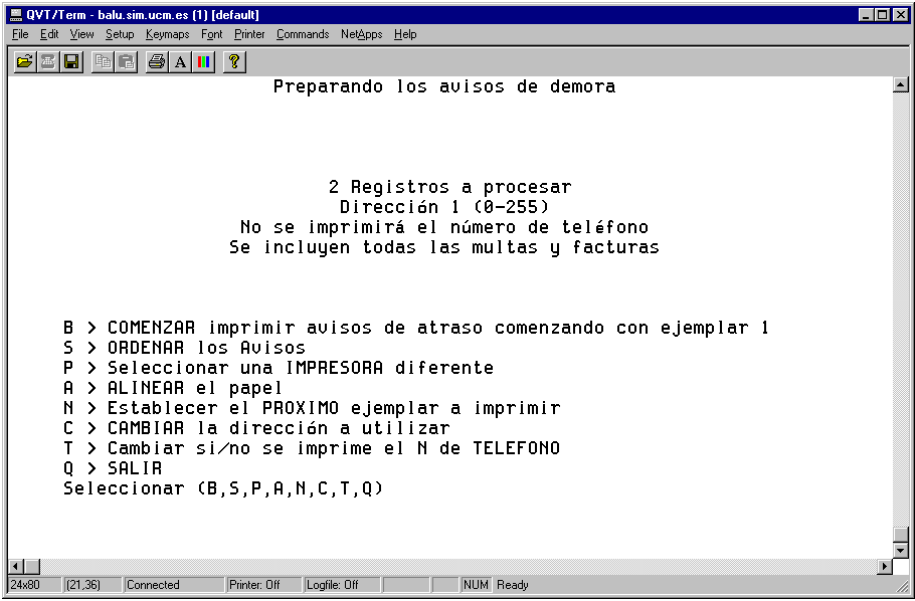

La parte superior de esta pantalla contiene información sobre los parámetros que están seleccionados en este momento. A medida que se vayan cambiando estos parámetros seleccionando las diversas opciones del menú, los cambios se reflejarán en la presentación en pantalla.

#### **S> ORDENAR los avisos**

Si los avisos no están ordenados se imprimirán en el orden en que se produzcan las transacciones, excepto en el caso de avisos de retraso, que se ordenan por número de registro del usuario.

Cuando se selecciona S aparece una pantalla de ordenación de ejemplar — con campos del registro de ejemplar—. Se pueden seleccionar hasta 30 criterios de ordenación. Teclear en primer lugar el número del criterio principal de ordenación y después uno o más criterios secundarios.

Para agrupar avisos de retraso por su nivel, seleccionar el elemento **NIV. AVISO** del registro de ejemplar.

Si se prefiere ordenar los avisos por campos del registro de usuario en lugar de por los del ejemplar, teclear el signo de interrogación ('?') en el *prompt* de la ordenación principal:

#### **Ordenar por: 1 >** ?

Aparecerá el siguiente menú:

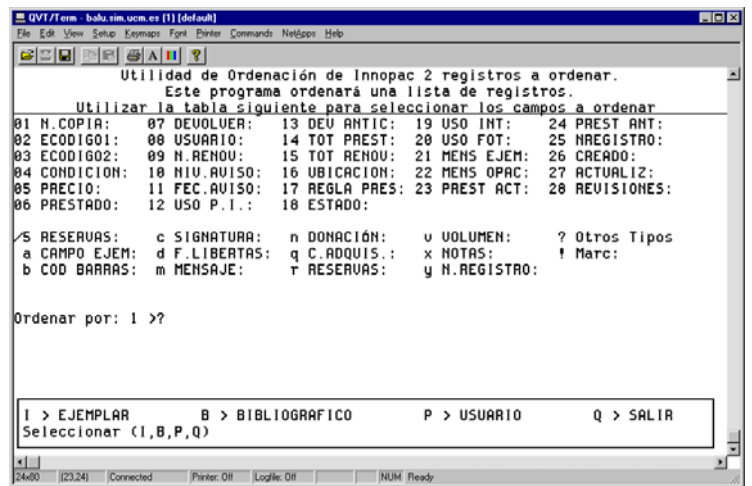

Dentro del menú horizontal que aparece abajo de la ventana podremos elegir cualquiera de los tipos de registro existentes en el sistema (ejemplar, bibliográfico, usuario) para decidir por qué campos de esos tipos de registro queremos ordenar.

#### **P> Seleccionar una IMPRESORA diferente**

Si hay más de una impresora a la que se puede conectar, el sistema preguntará cual de ellas usar. Aparecerá probablemente una opción de **impresora para e-mail** que no tiene nada que ver con el envío de avisos a usuarios por e-mail, sino que se refiere al envío de todos los avisos a una única dirección de e-mail (suele ser una dirección de e-mail de personal de la biblioteca).

#### **A> ALINEAR el papel**

Habrá que asegurarse que la impresora tiene el tipo de papel adecuado. Entonces se enviará una página de prueba y el sistema preguntará si es correcta. Si no es así, contestar no hasta que el papel esté correctamente alineado.

#### **N> Establecer el PRÓXIMO ejemplar a imprimir**

Si se interrumpió la sesión por algún problema con la impresora , con el cartucho de tinta o con el papel, se puede usar esta opción para continuar la impresión donde se dejó. Se imprime un número de secuencia al final de los avisos de retraso y de reclamación retrasados, precedidos del número de texto de circulación. Por ejemplo, la secuencia "**4:1**" al final del aviso indica que el aviso fue el cuarto en un trabajo que se imprimió usando el texto de circulación nº 1. Si el cuarto aviso se imprimió correctamente, aparecerá:

#### **¿En qué N comenzar la impresión? (1-5)\_**

Se podría empezar a imprimir en el aviso número 5. También se podría teclear un rango, en caso de que lo que faltara estuviera en medio del trabajo de impresión.

#### **C> CAMBIAR la dirección a utilizar**

Por defecto, se usa para todos los tipos de usuario (0-255) la dirección #1 del campo DIRECCIÓN del registro de usuario. Esto se indica por medio de una línea en la parte superior de la presentación de los Parámetros de Avisos:

#### **Dirección 1 (0-255)**

Se usará esta opción **C** para cambiar la dirección usada para algunos o todos los tipos de usuario a la dirección #2, del campo DIRECCIÓN2. La función de Avisos presenta las siguientes opciones:

#### **1> Dirección 1 del Usuario 2> Dirección 2 del Usuario**

Seleccionar (1,2)

#### **Nota**

Se elegirá la opción **2>Dirección 2 del Usuario** siempre que haya un período de vacaciones, para que la dirección que salga en los avisos sea la de vacaciones.

Cuando se elige la opción, el sistema pregunta para qué tipo de usuario se quiere aplicar esta opción. Cuando haya período de vacaciones, elegir todos los tipos de usuario.

#### **T> Cambiar sí/no se imprime el N de TELÉFONO.**

Por defecto no se imprimen los números de teléfono. Si se desea lo contrario, elegir esta opción. Para volver a restaurar el parámetro como al principio, volver a teclear esta opción. La opción elegida en ese momento aparece en la parte superior de la pantalla de Parámetros de Avisos. Ej.:

#### **No se imprimirá el número de teléfono**

### **11.1.3 Impresión de los avisos**

#### **B> COMENZAR imprimir avisos de atraso comenzando con ejemplar 1**

Cuando se han elegido todos los parámetros apropiados, elegir entonces la opción de empezar a imprimir (si no se ha seleccionado todavía la impresora, se puede hacer en este momento). El sistema presentará un contador activo de los avisos que se están imprimiendo.

Si se necesita interrumpir la impresión, teclear **Esc.** El sistema pregunta si se desea parar o continuar con el siguiente ejemplar. Corregir el problema y teclear **C** para continuar con el siguiente aviso.

#### **NOTA**

El sistema permite elegir dos sistemas de generación de avisos: por impresora o a una cuenta de correo electrónico de la biblioteca. Cuando se usa la opción de enviar por correo electrónico, INNOPAC escribe todos los avisos en un fichero y después envía el fichero a la dirección de e-mail especificada al elegir esta opción. Se puede entonces comprobar que han llegado los avisos a esa cuenta antes de contestar a la pregunta: **¿Se imprimió correctamente? (s/n)** Si se contesta **n**  siempre se puede tener la oportunidad de volver para atrás y que no se borren los avisos de la memoria del programa. Por eso se recomienda que siempre se compruebe si los avisos han llegado correctamente –sea por impresora, sea a una cuenta de correo electrónico- antes de contestar **s** .

#### **Mensajes posteriores a la impresión**

Cuando se han terminado de imprimir los avisos el sistema muestra una lista de los ejemplares cuyos avisos no han salido y ofrece la posibilidad de ver estos ejemplares.

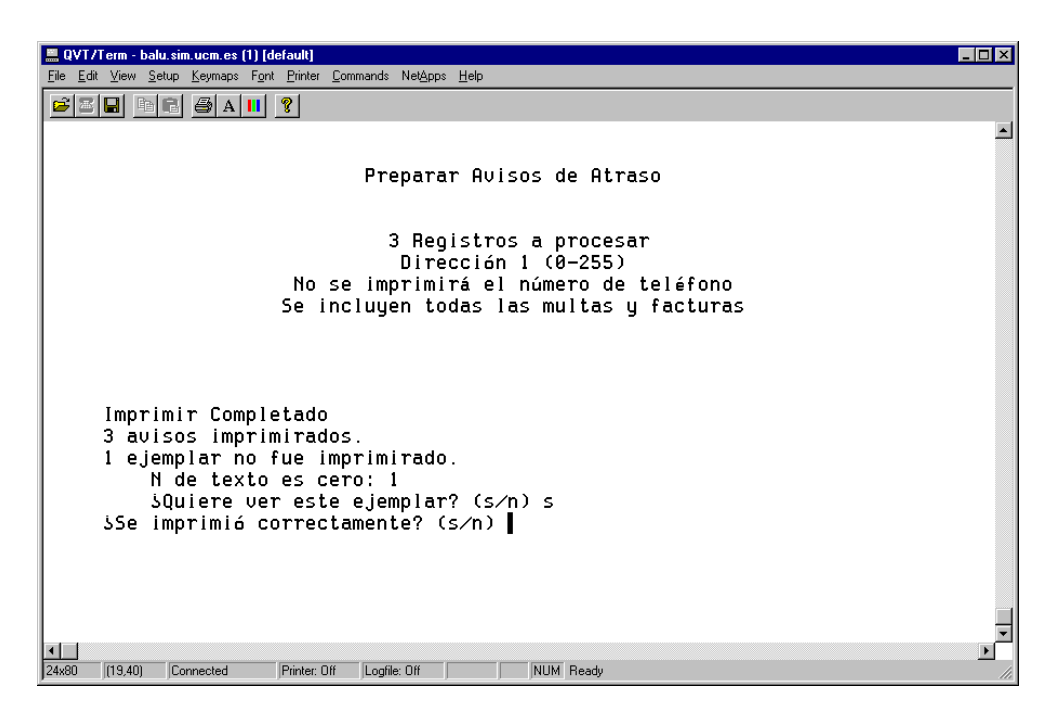

Si se elige **Sí**, INNOPAC lista el título y signatura, añadiendo la razón por la que no se imprimió el aviso, como se muestra en el cuadro siguiente. Las razones por las que un aviso puede no imprimirse incluyen:

- Texto del aviso especificado no válido.
- Registro de usuario en uso (no es posible cargarlo).
- No es posible cargar el registro bibliográfico.
- No es posible cargar el registro de ejemplar.
- Factura ya pagada.
- El texto de circulación es cero (vacío).

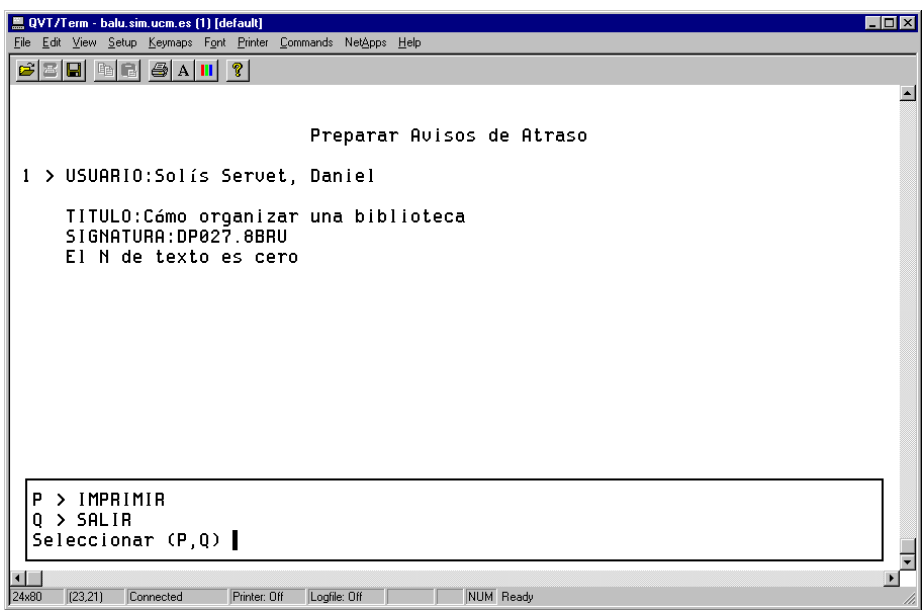

Se tiene la opción de imprimir estos avisos que no se generaron, y una vez hecho esto el sistema pide la confirmación de la correcta impresión de los mismos. Si hay algún problema, se puede volver al menú de Parámetros de avisos. Si se necesita volver a imprimir alguno de los avisos elegir **N> Establecer el PRÓXIMO ejemplar a imprimir.**

Si todo está correcto, contestar **Sí** para terminar la sesión de impresión de avisos.

Si se ha seleccionado el más alto nivel de avisos o todos los niveles y se ha aceptado la impresión, el status del ejemplar cambiará a **"n"** (RETRASO-RECLAM).

Si se han imprimido avisos de retraso, el sistema actualizará los registros de ejemplar para mostrar en pantalla qué aviso de retraso concreto se envió (primero, segundo, etc.) .

## **11.1.4 Envío de avisos de circulación por e-mail (opcional)**

En las bibliotecas que tienen la posibilidad de enviar avisos por e-mail, cuando ya están preparados los avisos para ser enviados, el sistema presenta un menú como el siguiente:

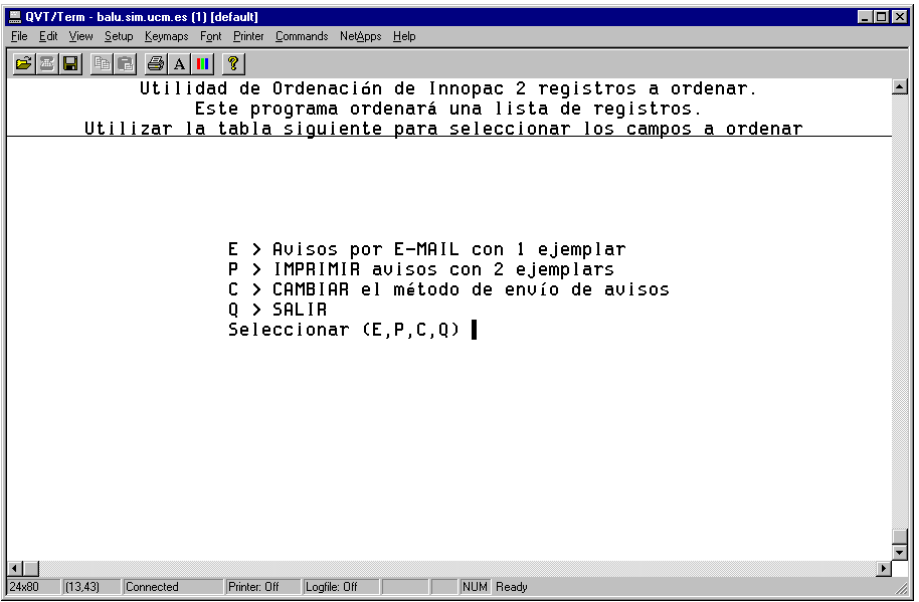

El menú muestra el número de avisos que se van a enviar por e-mail y el número de avisos que se van a imprimir. Si se elige la opción **C** se puede enviar a la impresora los avisos que en principio estaban destinados a enviarse por e-mail.

El sistema **prepara automáticamente los avisos de e-mail para los usuarios con direcciones email en sus registros de usuario.** Cuando se pongan direcciones de correo electrónico en los registros de usuario, se recomienda que se complete siempre en el campo E-MAIL2. De esta manera, no se generarán de forma automática los avisos para enviarlos por e-mail, sino que dependerá del Jefe de Sala la decisión de enviarlos de una u otra forma.

Si se desea enviarlos por correo electrónico, seleccionar la opción **E> Avisos por E-MAIL** para enviar por e-mail estos avisos a dichos usuarios. INNOPAC continuará generando avisos para enviar por impresora los avisos para los usuarios que no tengan en su registro una dirección de e-mail. Cuando los avisos se han enviado el sistema informará del número de avisos enviados y si se desea ver registros abreviados de los mismos.

Si se contesta **Sí,** INNOPAC muestra el título y la signatura de cada ejemplar ordenado por el usuario que haya recibido el aviso. Esta lista se puede imprimir.

La opción **P> IMPRIMIR avisos** genera avisos de impresión estándar para usuarios que no tienen dirección e-mail en sus registros de usuario. Cuando se elige esta opción INNOPAC presenta el menú estándar de Impresión de Parámetros que se mostró en **Especificar parámetros de impresión.**

La opción **C> CAMBIAR el método de envío de avisos** permite redirigir el envío de avisos por e-mail a la cola de impresión de avisos estándar. Dentro de las opciones que presenta, elegir la de **E> Transferir avisos por E-MAIL a la cola de impresión** para mover los avisos e-mail a la cola de impresión de avisos. Se podrán entonces imprimir con la opción **P> IMPRIMIR avisos.** 

La biblioteca especifica qué dirección de correo se va a utilizar en el "From" (dirección del remitente). Esta dirección será también la dirección por defecto del "Reply-to" (será a donde se envíen todos los e-mail rebotados). La biblioteca puede especificar una dirección de "Reply-to" diferente si lo desea.

## **11.2 Generación de avisos en Millennium Circulación**

1. Una vez que se ha accedido a Millennium Circulación hay que cambiar el Modo a **Avisos.** El sistema muestra la siguiente pantalla:

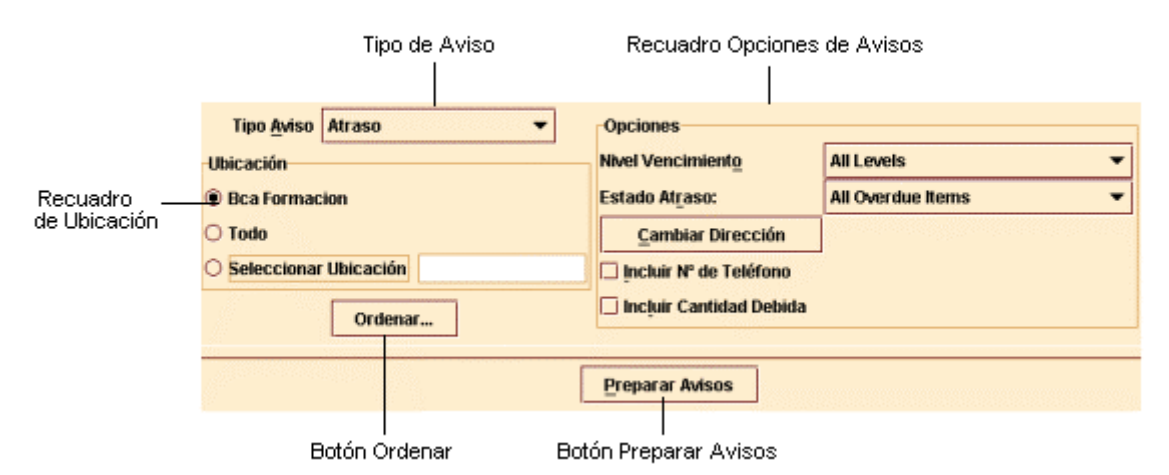

- 2. Seleccionar en primer lugar el tipo de aviso que se desea imprimir desde la lista desplegable **Tipo de Aviso.** Podemos observar que Millennium Circulación presenta todos los tipos de aviso para los cuales tenemos autorización.
- 3. En el recuadro **Ubicación,** elegir la ubicación para la cual deseamos imprimir los avisos. Se pueden imprimir avisos de circulación para la ubicación asociada a nuestro login, todas las ubicaciones o una única ubicación. Por defecto, Millennium Circulación selecciona la ubicación asociada a nuestro login.
- 4. Para cambiar el orden en que Millennium Circulación imprime los avisos elegir el botón **Ordenar.** Aparecerá la siguiente pantalla:

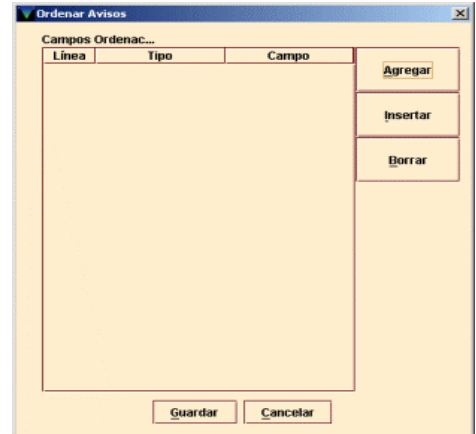

Para especificar un campo por el que ordenar los avisos, hay que elegir los botones **Agregar** o **Insertar.** (Además de para introducir el primer criterio de búsqueda, el botón **Agregar** sirve para introducir una entrada después de cualquier criterio especificado previamente y el botón **Insertar** introduce una entrada en la línea seleccionada en este momento). El sistema crea una entrada en la tabla **Ordenar avisos.** Las entradas en esta tabla constan de tres elementos:

#### **Línea**

Se refiere al orden en que se aplica la entrada. El sistema genera este valor para hacer coincidir la posición de la entrada en la tabla de **Ordenar avisos.** 

#### **Tipo**

Es el tipo de registro que contiene el campo por el cual Millennium Circulación debe ordenar los avisos (Bibliográfico, ejemplar o usuario).

#### **Campo**

El campo por el cual se van a ordenar los avisos.

Para especificar un valor para el elemento **Tipo** o **Campo**, hacer clic en el elemento y presionar cualquier tecla (o hacer doble clic). El sistema presenta la lista de valores válidos para ese elemento. Cada uno de esos valores tiene asignado un nemónico (ej: el nº 45 representa el campo PCODE2 para los registros de usuario). Habrá que elegir el valor que se desea usar haciendo clic en él o tecleando su nemónico. El sistema inserta el valor en el elemento seleccionado.

Para borrar una entrada, hacer clic en su fila y elegir el botón **Borrar.** Para cerrar la tabla **Ordenar avisos** sin guardar los cambios, elegir el botón **Cancelar**. Para guardar los cambios, elegir el botón **Guardar.** Millennium Circulación cambiar la etiqueta del botón **Ordenar** para reflejar los criterios que se han introducido. Por ejemplo, si se elige ordenar avisos por los campos CATEGORÍA y BIBLIOTECA del registro de usuario, el botón **Ordenar** aparecería como:

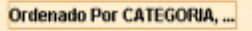

5. Dependiendo de qué tipo de aviso se haya seleccionado, Millennium Circulación ofrece un conjunto diferente de opciones en el recuadro **Opciones.** Esas opciones se muestran más adelante. A menos que se indique expresamente, las opciones están disponibles para todo tipo de avisos. Las opciones comunes a todos los tipos de aviso son:

#### **Cambiar dirección**

Por defecto, el sistema incluye el campo Dirección 1 del registro de usuario en los avisos de circulación para todos los tipos de usuario. Si se desea cambiar el campo Dirección para un determinado tipo de usuarios, elegir el botón **Cambiar Dirección.** El sistema presenta los campos CATEGORÍA y DIRECCIÓN. Por ejemplo:

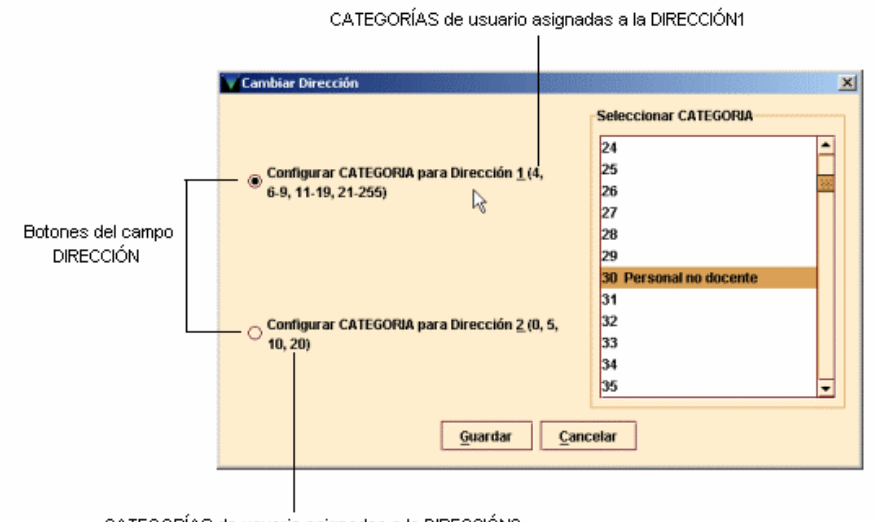

CATEGORÍAS de usuario asignadas a la DIRECCIÓN2

Seguir los siguientes pasos para asignar números del campo CATEGORÍA a los campos DIRECCIÓN:

- 1.Elegir el botón correspondiente al tipo de Dirección en el que se desean realizar los cambios de tipo de usuario.
- 2.En la lista de CATEGORÍA de usuario, seleccionar qué categorías de usuario deberían usar ese campo DIRECCIÓN.

Para salvar los cambios, elegir el botón **Guardar.** Para salir sin guardar los cambios, elegir el botón **Cancelar.**

#### **Incluir cantidad debida**

Si se selecciona esta opción, Millennium Circulación incluye la cantidad, si la hubiera, que el usuario debe a la biblioteca en los avisos que se generan. Esta opción no se muestra para el tipo de aviso *Item paging slips.*

#### **Incluir nº de teléfono**

Si se selecciona esta opción, el sistema incluye los números de teléfono de los usuarios en los avisos que se generan.

Opciones que no son comunes a todos los tipos de aviso:

#### **Nivel de vencimiento**

En esta opción se especifican qué nivel(es) de vencimiento se desea imprimir. Esta opción se ofrece sólo para avisos de retraso y avisos de retraso por horas.

#### **Estado atraso**

Aquí habría que especificar para qué tipo de ejemplares se desean imprimir los avisos (todos los ejemplares con retraso, sólo los afirman devuelto, o todos los retrasados excluyendo los afirman devuelto). Esta opción sólo se ofrece para los avisos de retraso y por horas.

- 6. Una vez que se han seleccionado los criterios para los avisos que se desean imprimir, elegir el botón Preparar avisos. Si no se ha especificado previamente una impresora de sistema, Millennium Circulación ofrece la posibilidad de elegir una. Una vez elegida la impresora, aparecerá una barra en progresión según se van preparando los avisos. Para cancelar este proceso, elegir el botón Cancelar.
- 7. Cuando este proceso ha terminado, el sistema deshabilita las opciones en la parte superior de la pantalla y presenta información sobre los avisos preparados. (Si se desea cambiar una opción o preparar un grupo diferente de avisos, elegir el icono **Cerrar.** El sistema cierra los avisos preparados y rehabilita las opciones de la parte superior de la pantalla.)

#### **Botón Ordenar**

Millennium Circulación no deshabilita el botón **Ordenar** cuando se están preparando los avisos. Sin embargo, el sistema limita su funcionalidad. Después de haber preparado los avisos, se puede usar el botón **Ordenar** sólo para revisar cómo están ordenados los avisos.

Millennium Circulación presenta información sobre los avisos preparados en las siguientes pestañas. A menos que se indique expresamente, se puede usar el icono **Imprimir** para imprimir el contenido de una pestaña.

#### **Avisos**

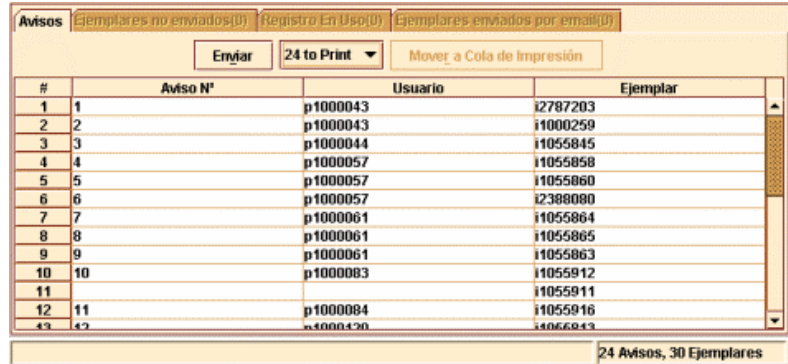

La pestaña **Avisos** permite organizar y enviar los avisos preparados. Por ejemplo:

El sistema muestra las distintas posibilidades que existen para enviar avisos por medio de la opción Método de aviso: impresos por correo o directamente a la dirección de correo electrónico del usuario. Aparece en el botón por defecto la opción E-mail, pero si se despliega esa lista, se podrá elegir también la opción **Print.**

En la pestaña **Avisos** el icono **Imprimir** no está activado.

En la tabla, Millennium Circulación presenta los avisos que se pueden enviar con el método seleccionado actualmente. Aparecen por defecto todos los avisos que se van a enviar a usuarios cuyos registros tienen dirección de e-mail bajo la opción **E-mail.** Los avisos restantes se listan bajo la opción **Print.**

Para imprimir los avisos listados bajo la opción **E-mail,** elegir el botón **Mover a Cola de Impresión**. El sistema pregunta si desea mover esos avisos a la cola de impresión. Si la respuesta es **Sí**, los avisos se mueven y aparecerán ahora bajo la opción **Print**. Si se elige **No**, el sistema no mueve los avisos.

Cuando ya esté todo preparado, elegir el botón Enviar para imprimir o enviar los avisos asociados a la opción Método de aviso seleccionada actualmente. Millennium Circulación presenta una pantalla para poder especificar cuál o cuales de esos avisos se desea imprimir o enviar. Por ejemplo:

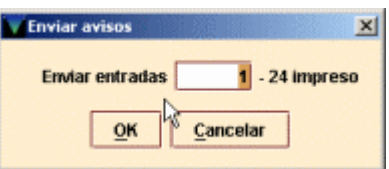

Teclear el nº de aviso en el que Millennium Circulación debe comenzar y elegir OK. (Si se ha interrumpido una sesión de impresión, se puede usar esta opción para continuar imprimiendo donde se quedó). El sistema presenta una barra en progresión conforme va preparando los avisos. Para cancelar este proceso, elegir el botón **Cancelar.** Una vez se han impreso o enviado los avisos, el sistema pregunta si se desea eliminar los avisos. Por ejemplo:

#### **Enviados X avisos por correo electrónico. ¿Eliminar todos los avisos por email?**

#### **Impresos X avisos. ¿Eliminar todos los avisos a imprimir?**

Para eliminar los avisos, elegir **Sí.** El sistema borra todos los avisos que no estén listados en las pestañas **Ejemplares no enviados** o **Registro en uso.** (Los avisos listados en estas pestañas aparecerán la próxima vez que se generen avisos del mismo tipo). Además, si se generan avisos de retraso, Millennium Circulación actualiza los campos NIV. AVISO y FEC. AVISO del registro de ejemplar para mostrar qué avisos de retraso han sido enviados. Si se han enviado o impreso avisos para un ejemplar del nivel más alto o de todos los niveles de retraso, el sistema cambia el estado del ejemplar a "n" (RETRASO-RECLAM).

Para continuar sin eliminar los avisos, elegir **No.** Los avisos aparecerán la próxima vez que se seleccione este tipo de aviso.

#### **Ejemplares no enviados**

La pestaña **Ejemplares no enviados** muestra todos los ejemplares para los que no se puede actualmente generar avisos.

Las razones por las **que** un aviso no se puede imprimir incluyen:

- •Texto del aviso que se especifica en el registro de ejemplar no válido
- •Factura ya pagada (en nuestro caso inexistente)
- •Nº de texto es cero

Si existen **ejemplares** para los que no se pueden generar avisos, el sistema presenta esta pestaña en color rojo.

#### **Registro en uso**

La pestaña **Registro en uso** muestra los registros que actualmente están ocupados y no se pueden procesar. Si hay registros en uso, el sistema presenta esta pestaña en color rojo.

#### **Ejemplares enviados por email**

La pestaña **Ejemplares enviados por email** muestra los avisos que se han enviado por correo electrónico.

#### **Detalles financieros**

Se muestran los avisos de facturas y/o multas por categoría de usuario. Esta pestaña sólo aparece para avisos de Facturas y Multas, y en nuestro caso no lo utilizamos.

8. Para cambiar una opción o preparar un grupo diferente de avisos, elegir el icono **Cerrar.** El sistema cierra los avisos preparados y rehabilita las opciones de la parte superior de la pantalla.

## **11.2.1 Posibles mensajes**

Este apartado describe algunos de los mensajes que pueden aparecer cuando se imprimen Avisos de circulación.

#### **¿Seguro que quiere mover todos los avisos de email a la cola de impresión?**

Aparece cuando se selecciona el botón **Mover a la Cola de impresión.** Para mover los avisos a la cola de impresión, elegir **Sí.** Para continuar sin mover los avisos a la cola de impresión, elegir **No.** 

### **Cannot prepare notices. Selected location(s) in use**

Se muestra en pantalla cuando otro usuario está preparando avisos de alguna de las ubicaciones especificadas por nosotros.

#### **Se debe seleccionar una impresora de red**

Aparece cuando se hace clic en **Preparar avisos** y no se ha seleccionado previamente impresora.

## **Impresos X avisos. ¿Eliminar todos los avisos a imprimir?**

#### **¿Eliminar todos los avisos por email?**

Estos mensajes aparecen cuando el sistema ya ha enviado o impreso los avisos especificados. Para eliminar estos avisos, elegir **Sí.** Para continuar sin borrar esos avisos, elegir **No.**